## ScienceDirectへの学外アクセス(サインイン)手順

※2回目以降はおおむね ③ 6 (fl) の3ステップでサインイン完了。

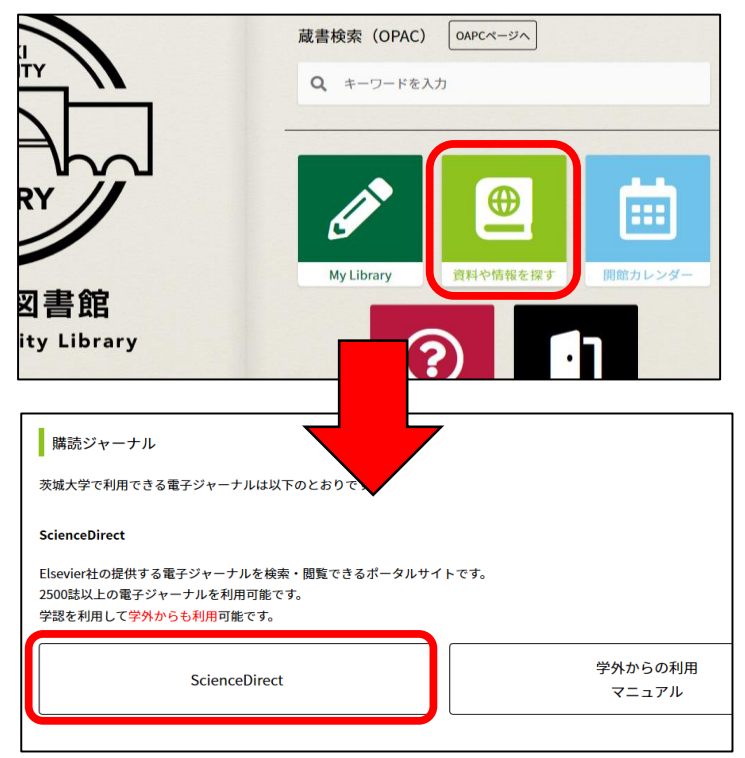

Journals & Books

*Issue* 

ls, articles, book chapters and open access content. Journal/book title

Volume

② 血 Register

Pages Q Advanced search

Sign in

 $RS-CoV-2)$  and

- ① 図書館ホームページに掲載されている リンクからScienceDirectにアクセスす る。
	- ・図書館ホームページ
	- 資料や情報を探す
	- 電子ジャーナル・電子ブックを利用する
	- → 購読ジャーナル『ScienceDirect』

② ScienceDirectホームページ右上にある 『Sign in』をクリックする。

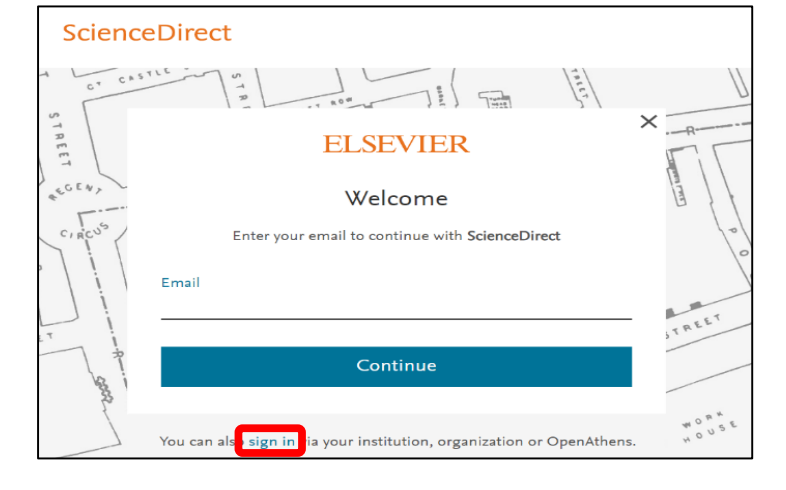

③ Email入力欄の下部にあるYou can also sign in via your …の『sign in』をク リック

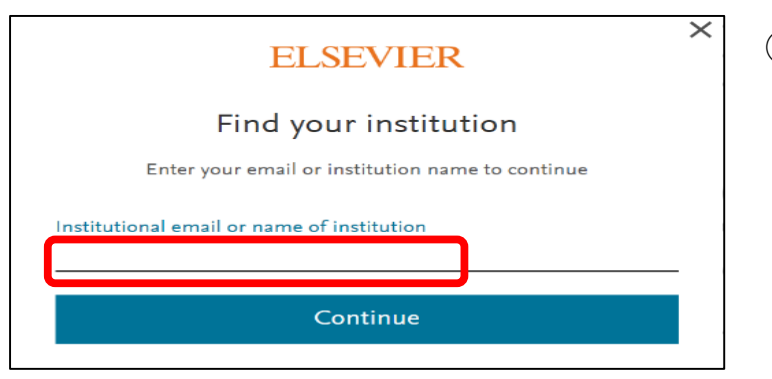

Institutional email or name of institution ibaraki Ibaraki University

④ institutional email or name of institution に 『ibaraki university 』と 入力

- ⑤ すると、プルダウンに茨城大学が現れ るので、Ibaraki University を選択。
- ⑥ Sign in via your institution を選択。

- ⑦ 茨城大学の認証画面になるので、認証 IDを入力する。
- ⑧ 茨城大学の認証PWを入力する。

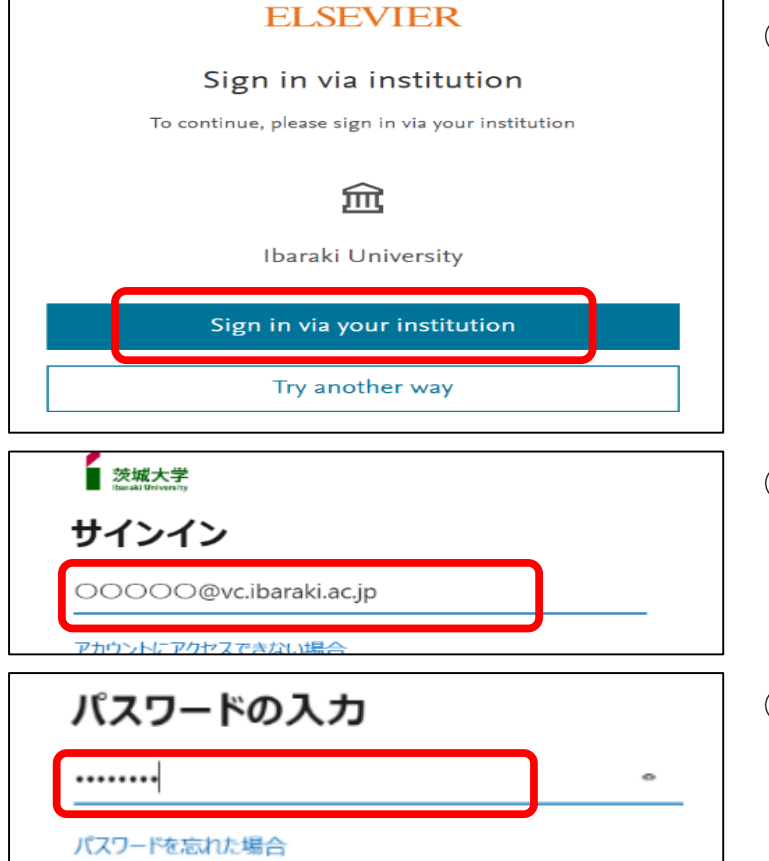

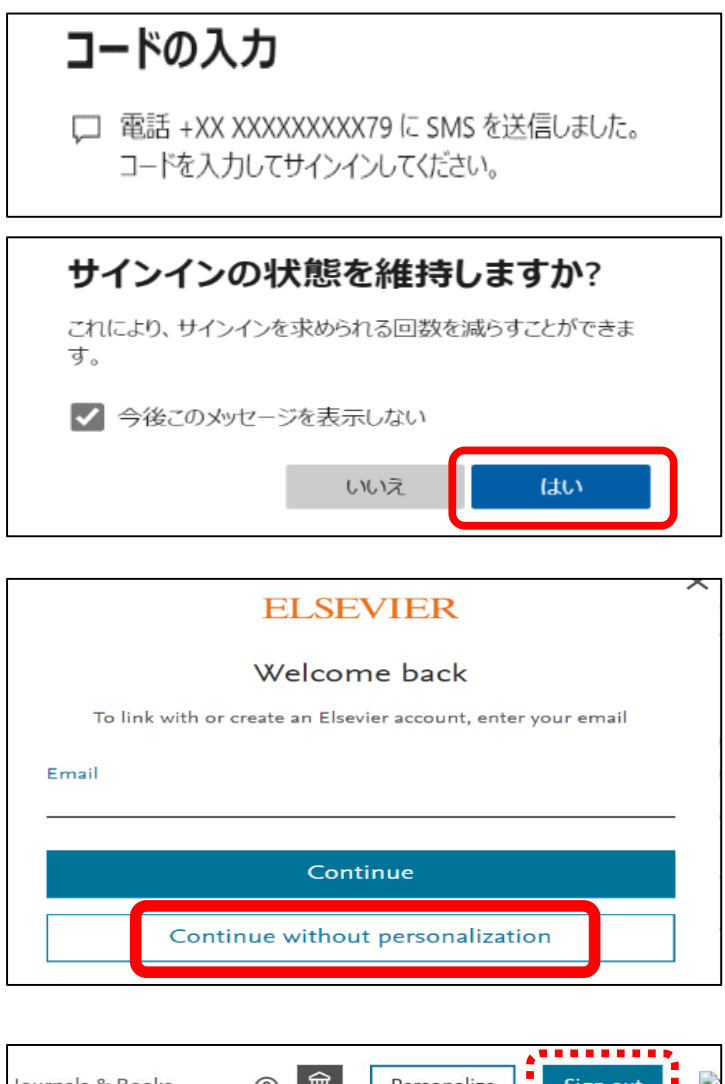

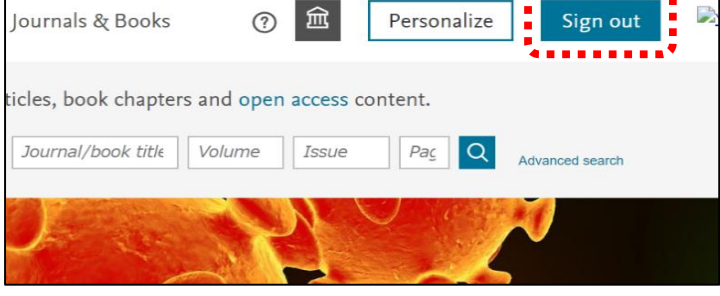

- ⑨ 多要素認証の設定により本人確認を行 う。画面はSMS利用による確認画面
- ⑩ 『はい』を選択

⑪ Continue without personalization を選 択

⑫ これでサインイン完了。サインインで きたので、画面右上の表示が『sign out』になっている。